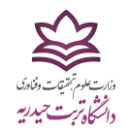

-1ابتدا وارد سایت دانشگاه تربت حیدریه به آدر[س](http://www.torbath.ac.ir/) شوید.

-2روی لینک سامانه آموزش کلیک نمایید )مطابق شکل(

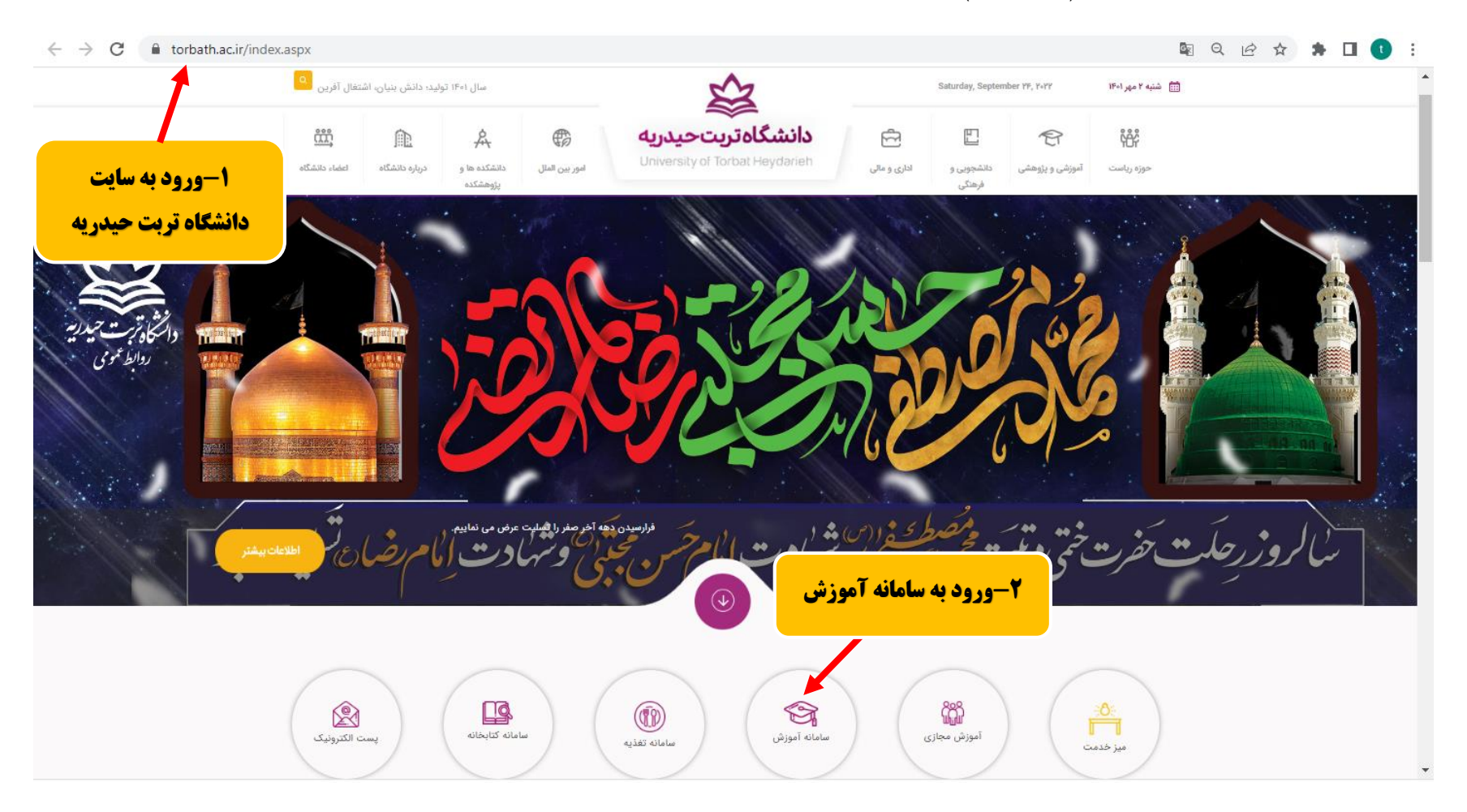

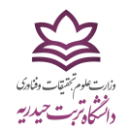

-3در صفحه باز شده؛ روی لینک پیش ثبتنام اینترنتی کلیک نمایید:

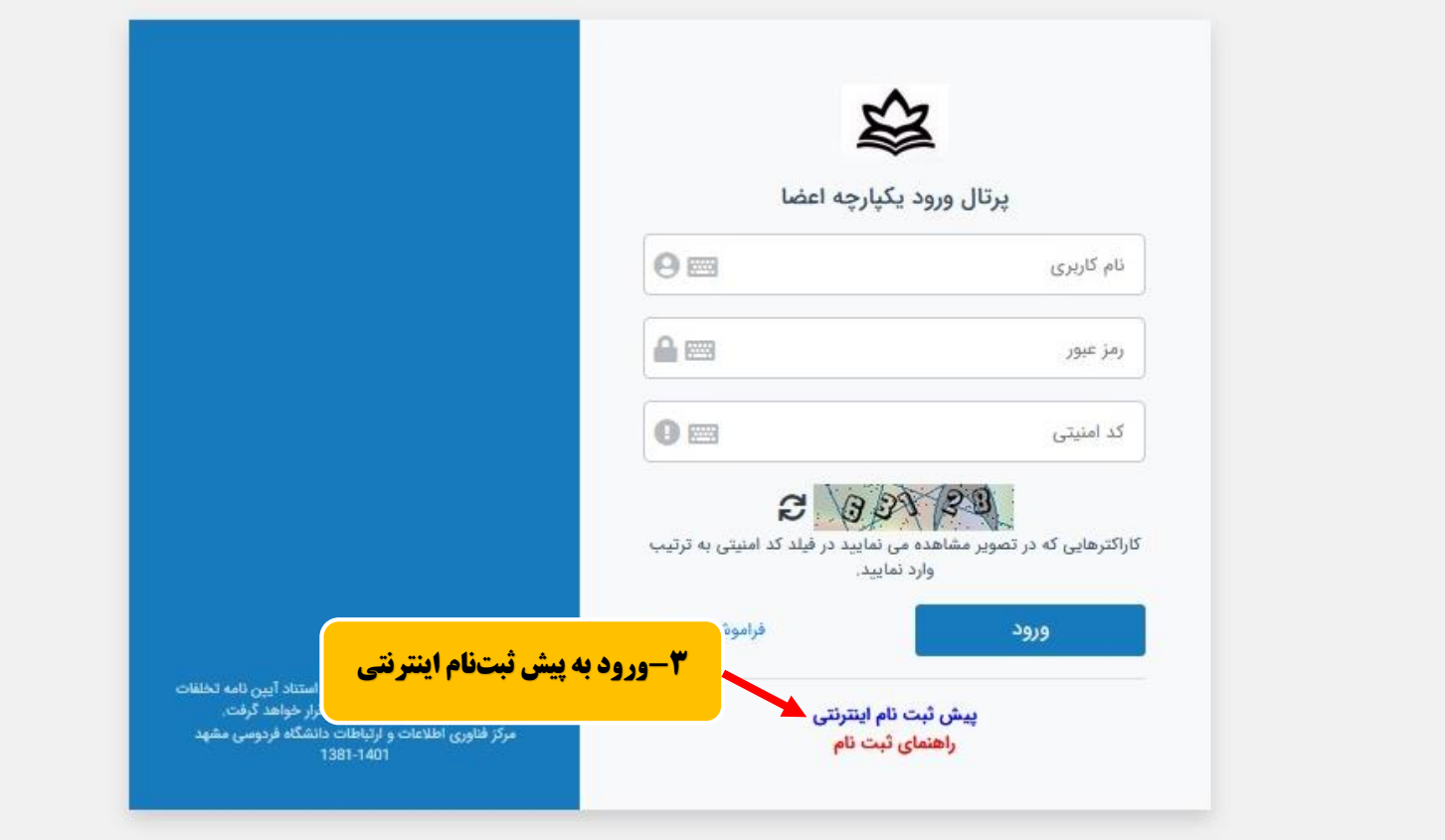

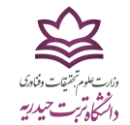

#### -4 در صفحه باز شده؛ شماره داوطلبی و کد ملی خود را وارد نمایید.

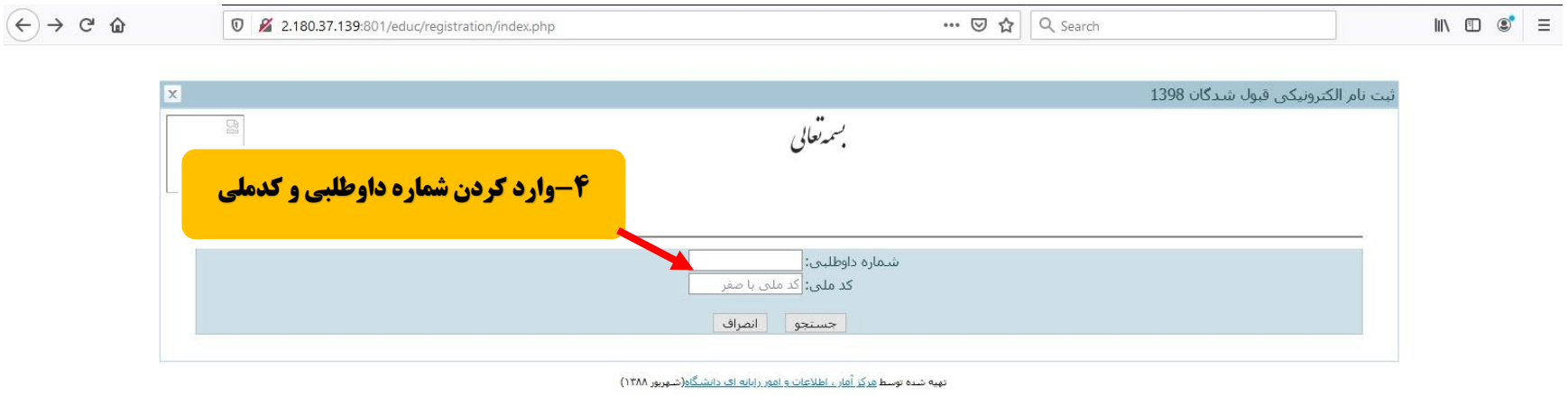

-5در این مرحله به شما شماره دانشجویی و رمز ورود به پرتال دانشجویی ارائه میگردد که الزم است آنرا ذخیره نمایید. تأکید میگردد شماره دانشجویی شما، با عنوان شناسه کاربری در این صفحه ارائه شده است.

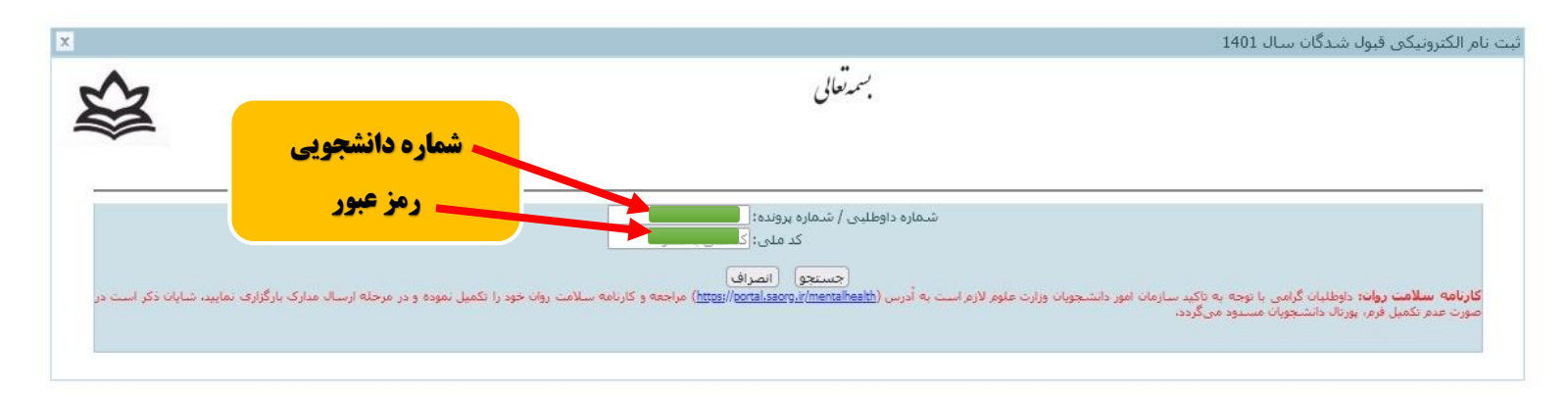

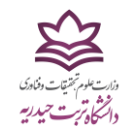

-6مجددا مطابق مرحله 1 و 2 روی سامانه آموزش کلیک نمایید.

۷–در این مرحله، نام کاربری (شماره دانشجویی) و رمز عبور (شماره ملی) خود را که در صفحه قبل ارائه شده بود، درج نموده و روی گزینه ورود کلیک نمایید.

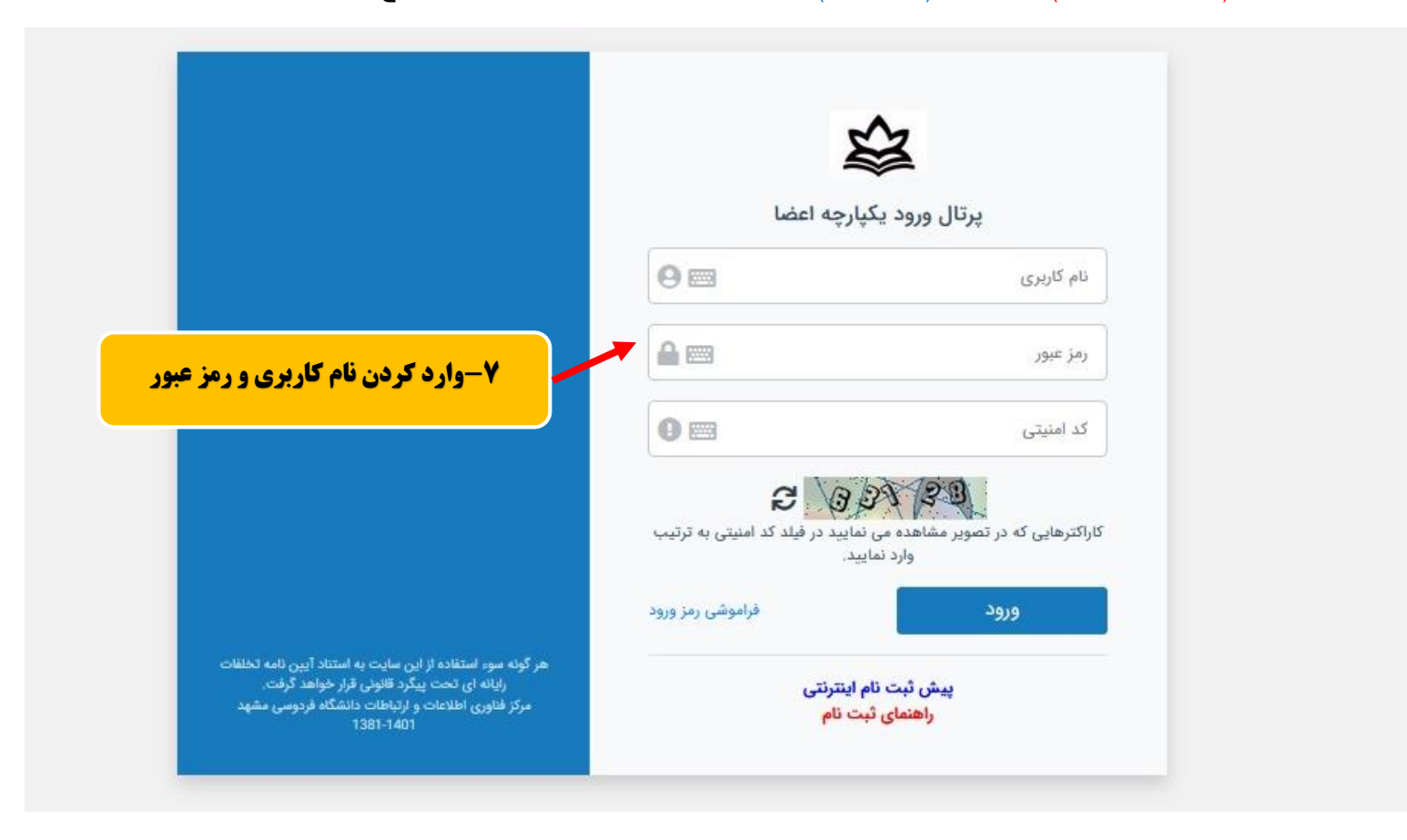

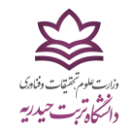

-8در صفحه باز شده، در قسمت آموزشی روی گزینه شخصی کلیک نمایید.

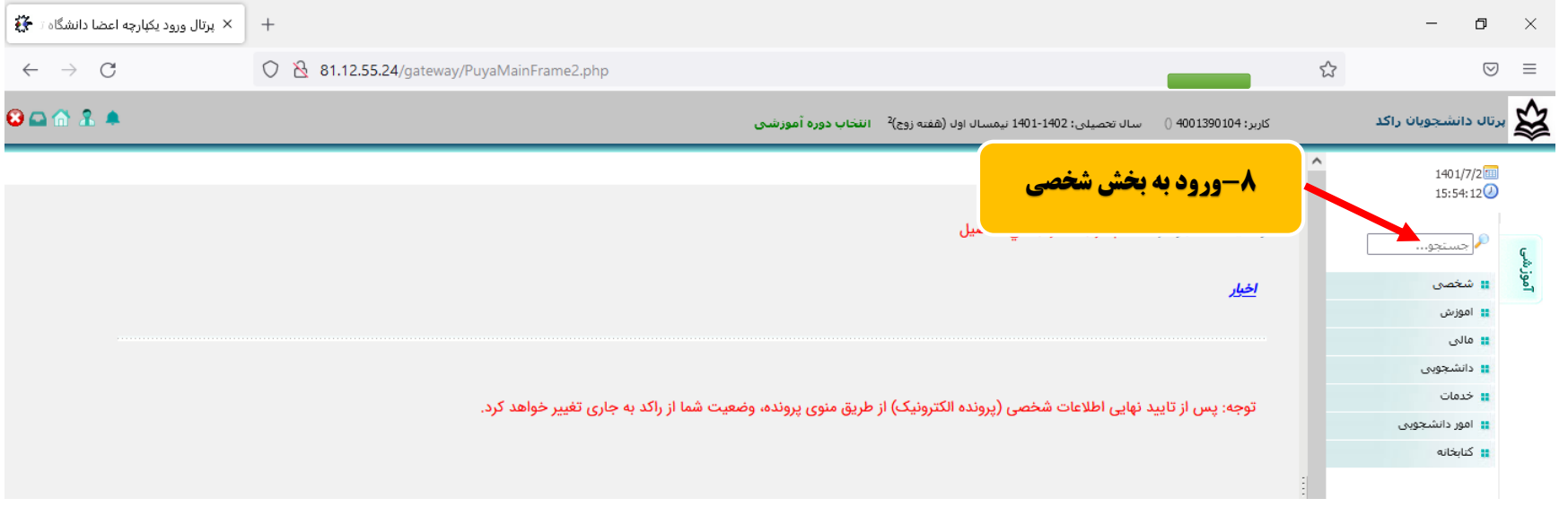

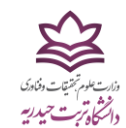

-9 در این مرحله، گزینه اطالعات شخصی )پرونده الکترونیک( را کلیک نمایید.

-10در سمت چپ صفحه ابتدا باید شماره همراه خود را وارد نمایید.

شایان ذکر است با توجه به اینکه کلیه اطالعرسانیها و پیامهای مهم آموزشی از طریق این شماره ارسال خواهد شد، در واردکردن آن دقت کافی بعمل آورید.

-11یک پیامک حاوی کد 5 رقمی به شماره همراه شما ارسال میگردد که باید در کادر مشخص شده در تصویر زیر وارد نمایید.

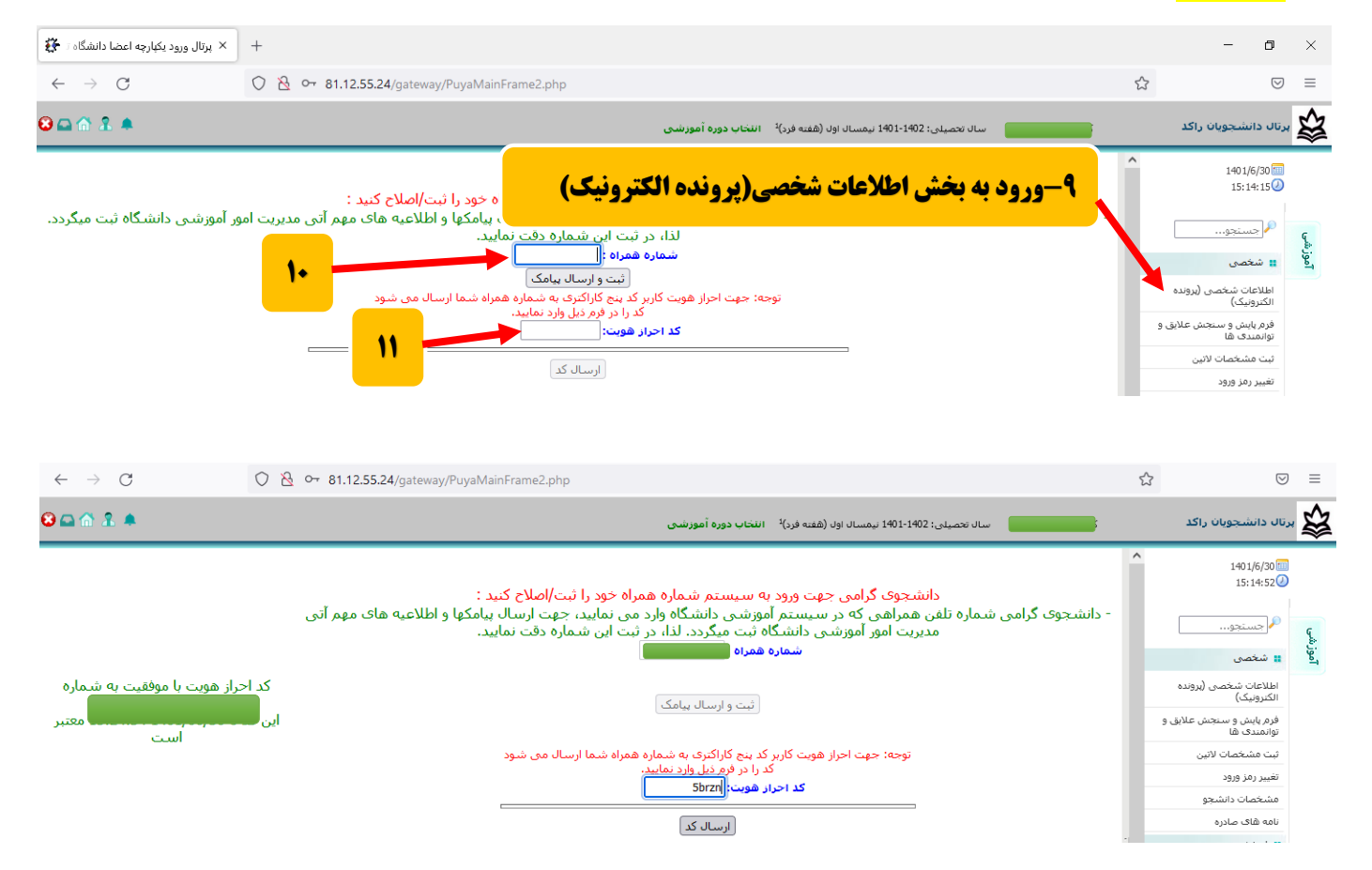

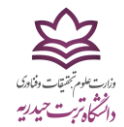

-12در صورت صحت کد وارد شده، صفحه اطالعات شخصی بهصورت زیر ایجاد میگردد. در این صفحه باید مطابق شکل، کلیه اطالعات خواستهشده را وارد نموده و گزینه ذخیره را ثبت کرده تا وارد مرحله بعد شوید.

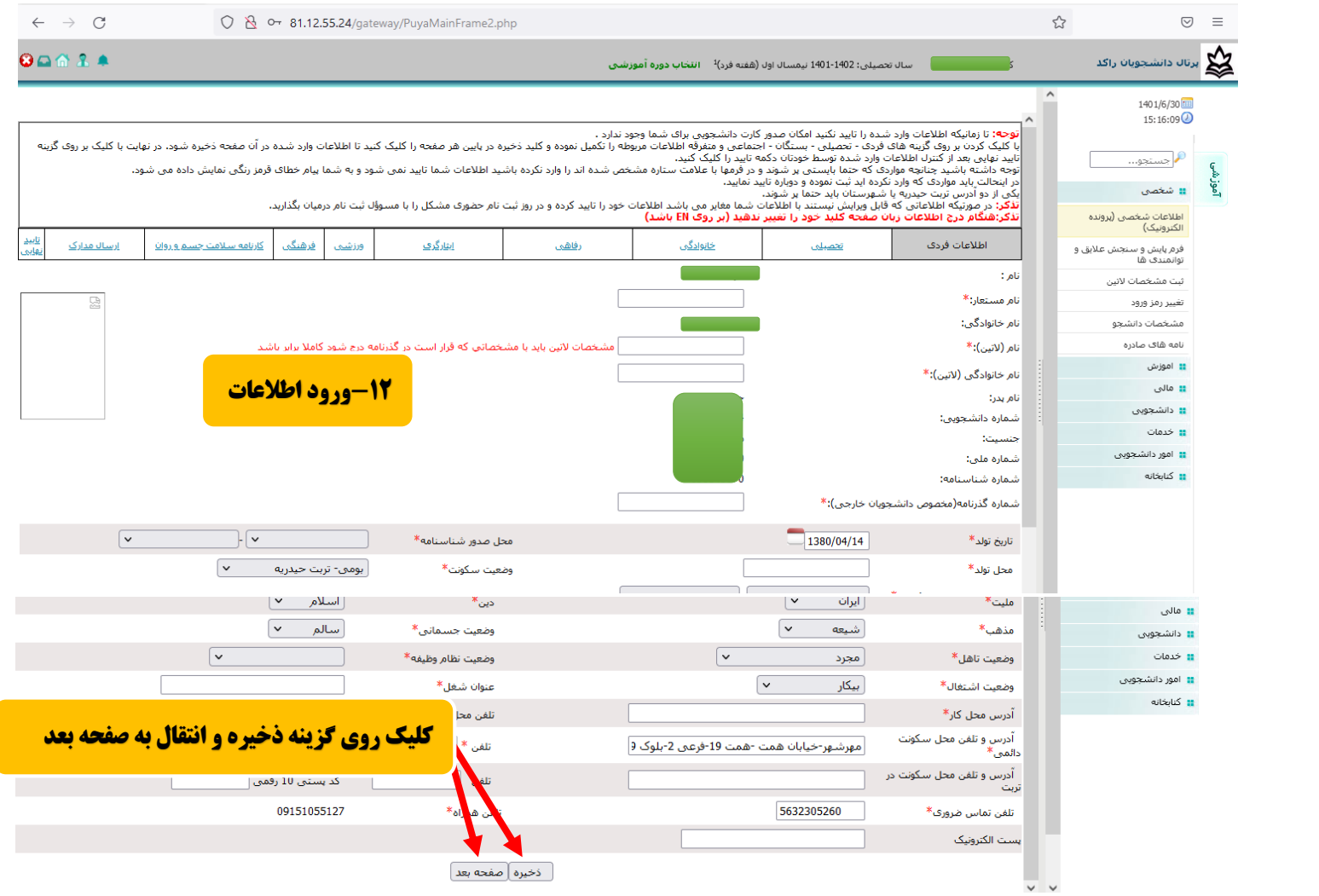

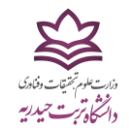

#### -13بههمین ترتیب در صفحههای بعد نیز اطالعات خود را وارد نموده، سپس گزینه ذخیره را کلیک نمایید تا به به صفحه بعد منتقل شوید.

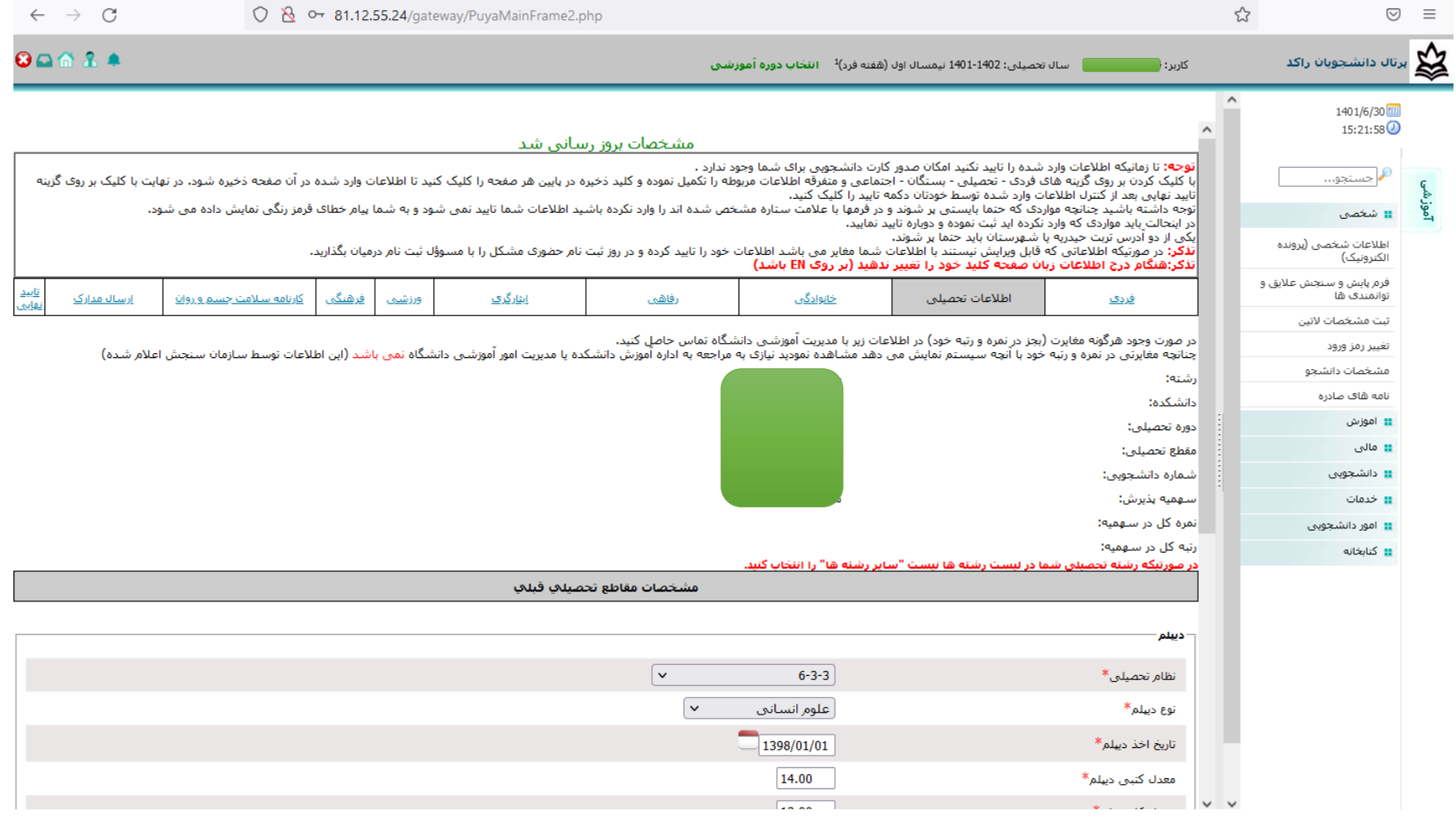

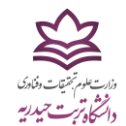

-14 جهت بخش کارنامه سالمت جسم و روان، باید ابتدا روی لینکهای مربوطه کلیک نمایید و پس از ثبتنام و تکمیل فرمهای هر بخش، کد رهگیری دریافتی را در بخش مربوطه درج نمایید، سپس ذخیره و صفحه بعد را کلیک نمایید.

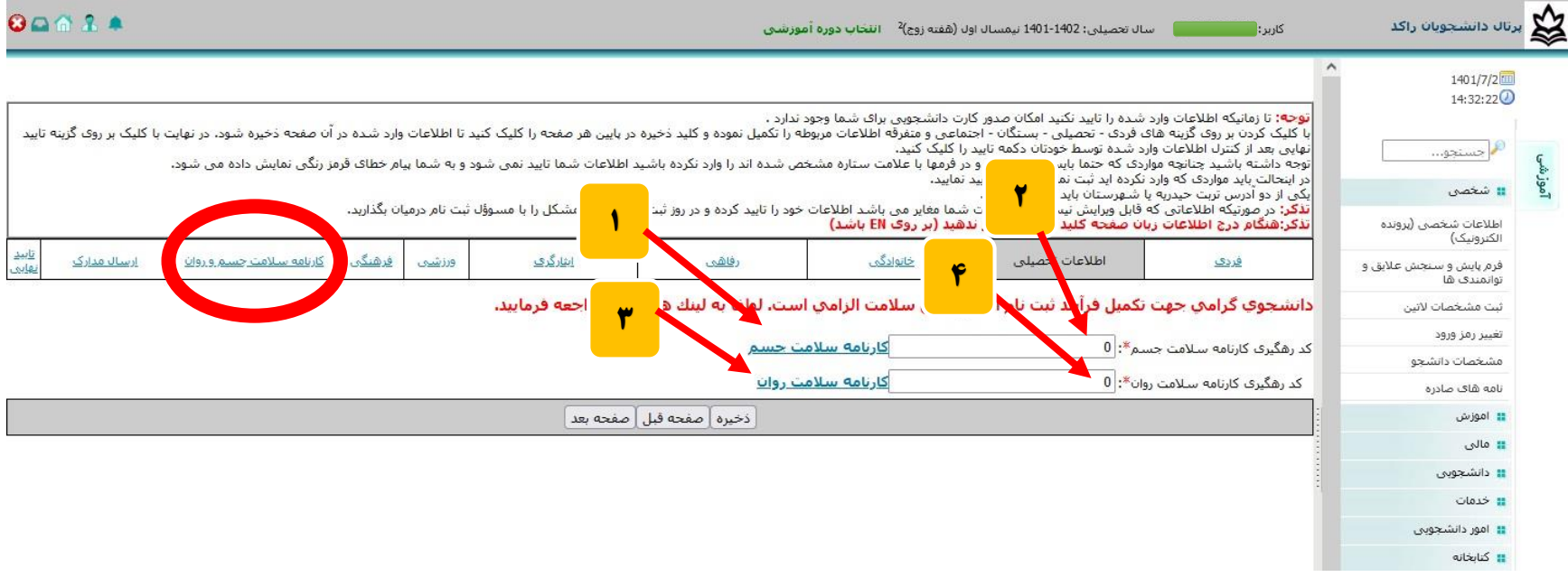

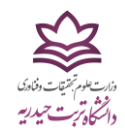

-15 در این مرحله باید کلیه مدارک خواستهشده )ستارهدار( را بارگذاری )آپلود( نمایید.

#### نکته مهم: کلیه مدارک بارگذاری شده بایستی حجم کمتر از 500 کیلوبایت داشته باشند.

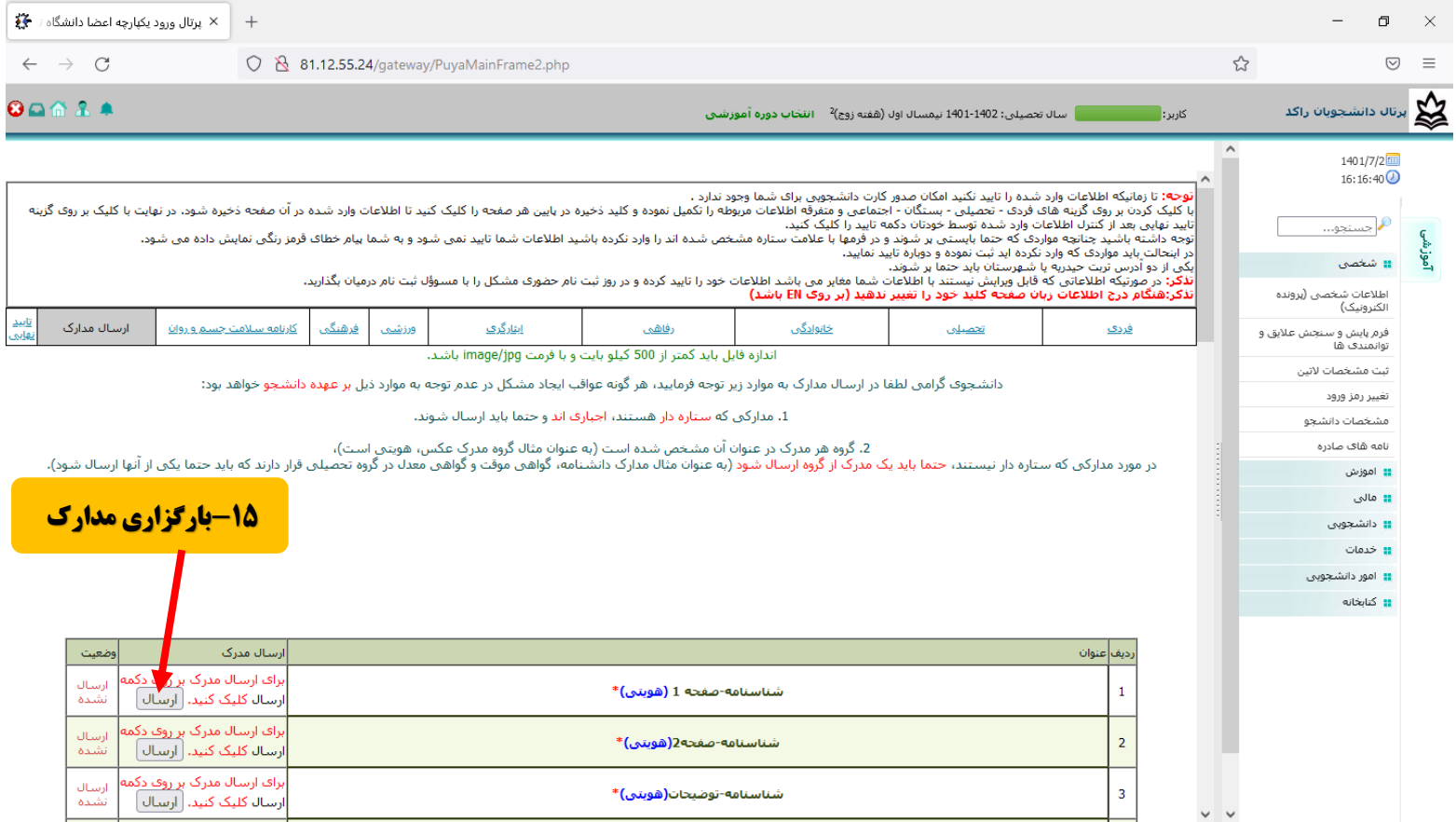

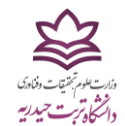

-16پس از تکمیل مراحل ثبتنام و در قسمت تایید نهایی، درصورتی که در روند ثبتنام مشکلی وجود داشته باشد، در این بخش قابل مشاهده میباشد.

توجه: چنانچه تمامی مدارک و اطالعات الزم را درج نمودهاید و نیازی به ویرایش اطالعات ندارید، دکمه تایید نهایی را در پایین صفحه بزنید.

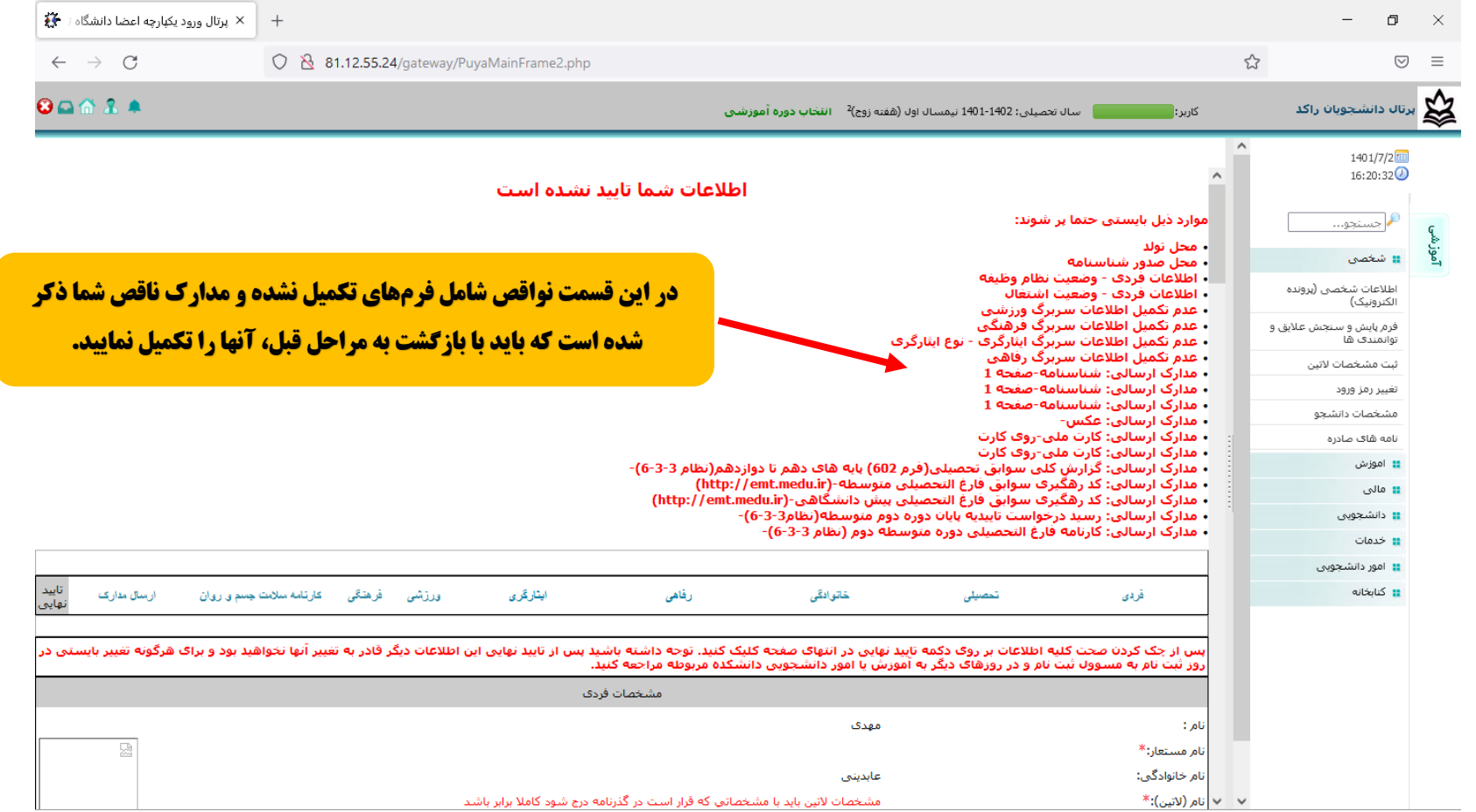